# 清單相關元件

**06**

應用程式通常是以變數來儲存資料,如果有大量同類型 的資料需要儲存時,必須宣告大量的變數,同時就會影 響執行效率。在 App Inventor 2 的程式設計中,清單的 使用可以取代大量變數,增進程式執行時的效能。

o

**App** 

nventol

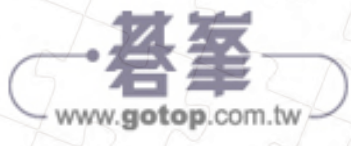

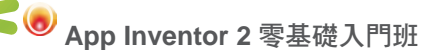

# 6.5 綜合練習:**ATM** 輸入介面

ATM 提款時必須輸入密碼,密碼最好以「\*」號表示,以防有心人士偷窺。

### ◤ 範例:**ATM** 輸入介面

ATM 提款機可利用 0~9 的按鈕輸入密碼,密碼為「123456」, 也可用「←」按 鈕刪除最後輸入的密碼字元,按下 確定 按鈕比對輸入密碼是否正確,並分別顯 示「密碼正確 !」和「密碼錯誤 !」訊息。<ch06\ex\_ATM.aia>

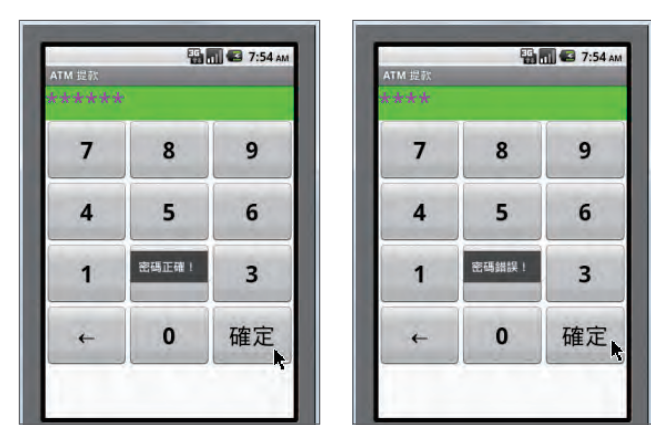

» 介面配置

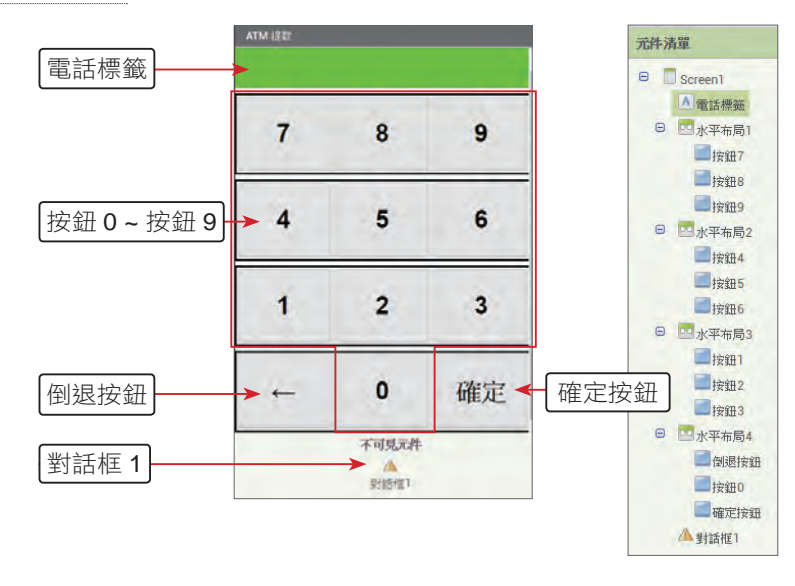

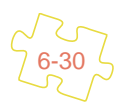

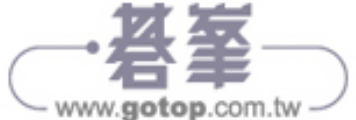

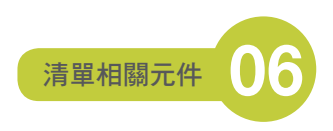

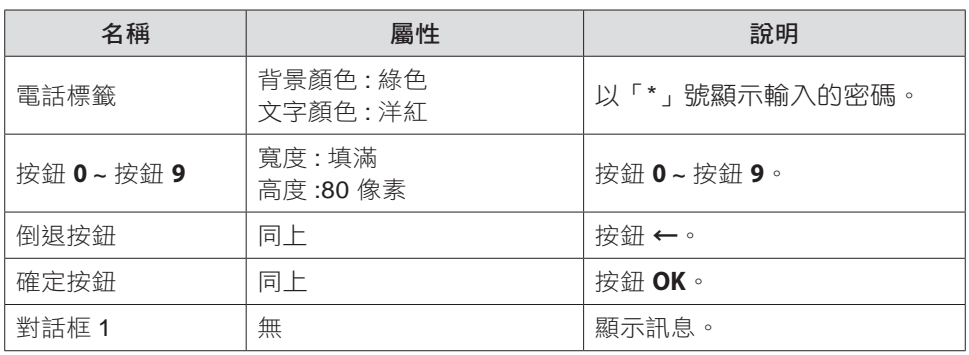

# » 使用元件及其重要屬性

» 程式拼塊

1. 建立物件清單拼塊和變數。

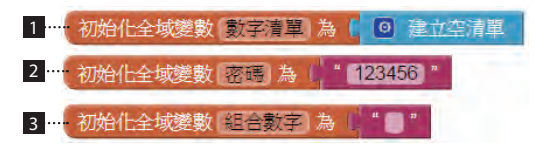

- 宣告清單變數 數字清單 儲存 數字號碼。
- 2 設定變數 密碼 儲存 ATM 密碼,其值為「123456」。
- 3 變數 組合數字 儲存輸入的按鍵。
- 2. 按下數字按鈕,呼叫自訂程序 取得數字,並傳遞參數,按鈕 **0** 傳遞參數 **0**,按 鈕 **1** 傳遞參數 **1**,其他 按鈕 **2** ~ 按鈕 **9** 的程式拼塊因為都相似,故將它省略未 列出。

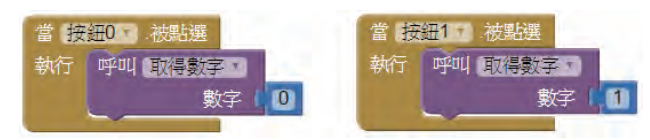

3. 處理數字按鈕拼塊。

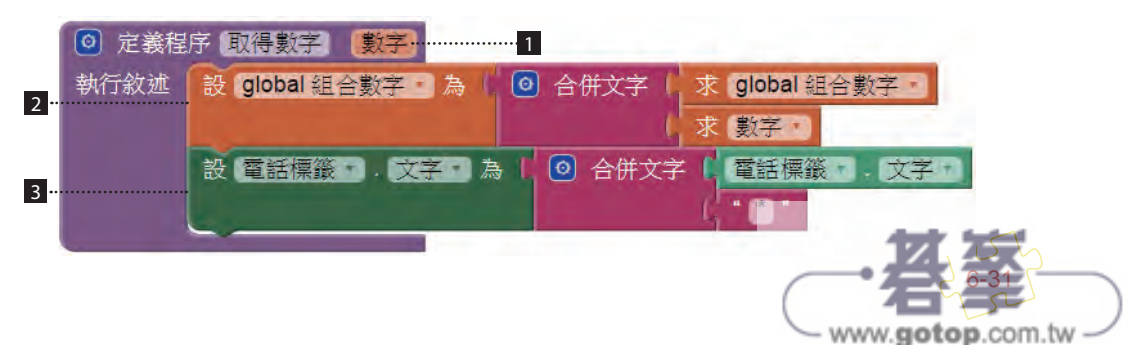

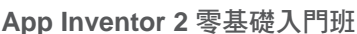

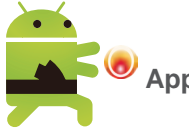

- 在 取得數字 程序中由傳送過來的參數 數字 判斷按下哪一個按鈕。
- 7 由 數字清單 取得輸入的數字,並儲存在變數 組合數字 中。例如:按下 按 **鈕 0**,會以 取得數字 (0) 呼叫自訂程序,並傳入參數 0, 因此會取得數字 0, 再以 合併文字 拼塊和原來的 組合數字 變數合併。
- 3 將密碼以「**\***」號顯示,每輸入一個數字按鍵,就在 電話標籤 元件中加入 一個「**\***」號。
- 4. 處理按 後退 鈕拼塊。

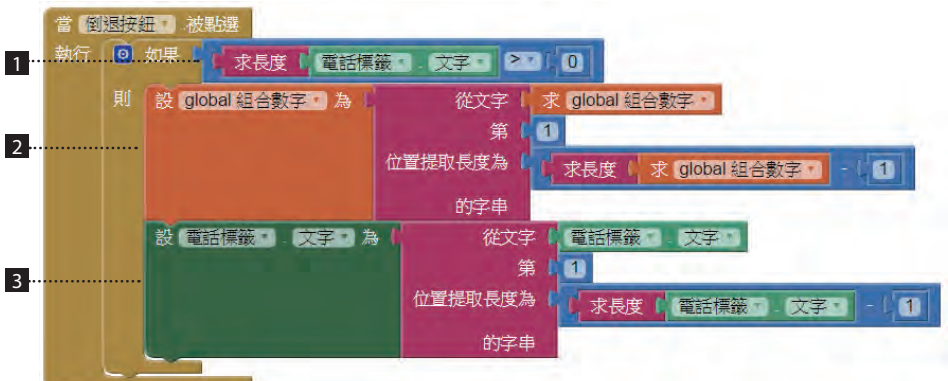

- 1 如果已輸入數字才處理。
- 取得輸入字串 組合數字 中第 1 到 長度 -1 個字元,也就是移除 組合數字 中最後一個字元。
- 取得 電話標籤 元件中第 1 到 長度 -1 個字元,也就是移除 電話標籤 元件 中最後一個「**\***」字元。
- 5. 處理按 確定 鈕拼塊。

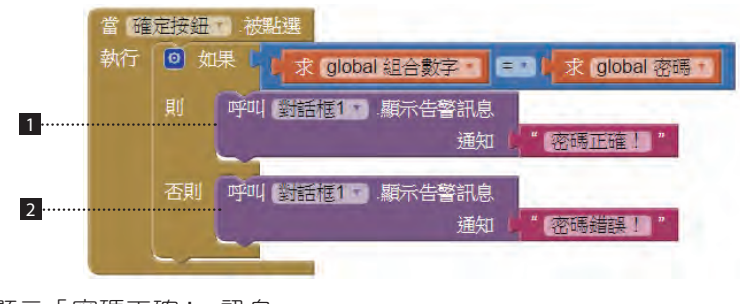

1 顯示「密碼正確 !」訊息。

2 顯示「密碼錯誤 !」訊息。

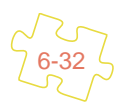

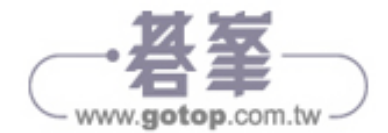

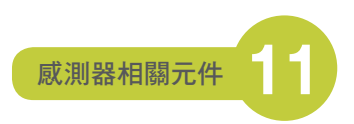

# 11.5 綜合練習:滾球遊戲

許多遊戲中,都會加入加速度感測器,增加遊戲的張力和精彩度,善用加速度感 測器可以製作抽籤機、計步器,如果能結合 繪圖動畫 元件,更能讓游戲加分。

## ◤ 範例:滾球遊戲

將桌面上的白球以感測器控制,滾動進入中間的橘色球洞中,表示完成遊戲,並 發出成功音效;若白球滾進碰到旁邊黑色球洞,表示遊戲失敗,同時發出失敗音 效。當白球碰到黑色球洞會消失,經過 1 秒後,白球又會出現在左上方並繼續遊 戲。(<ch11\ex\_RollBall.aia>)

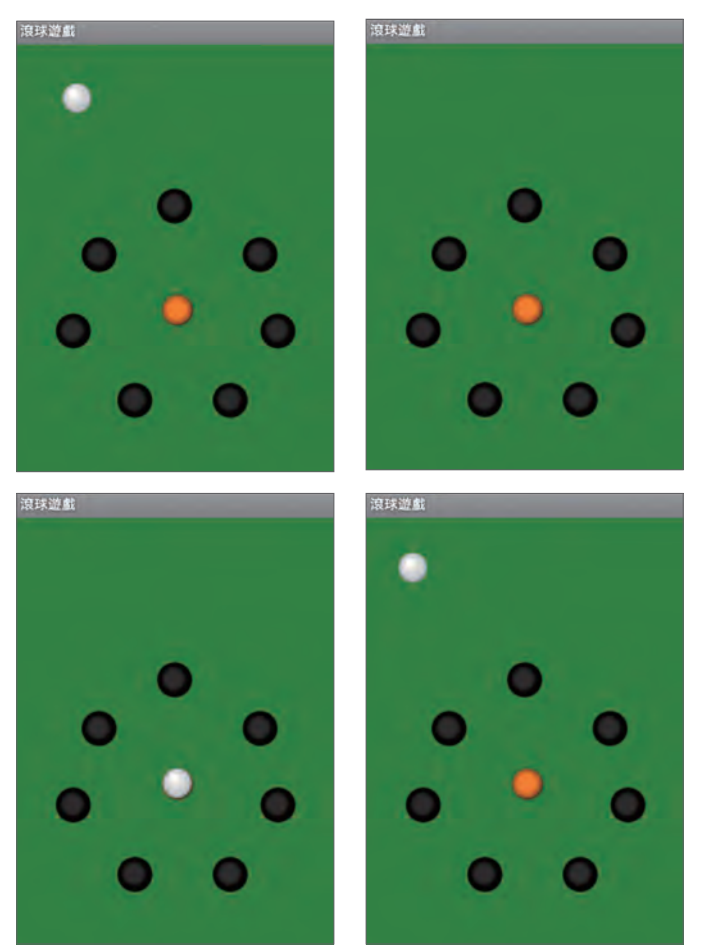

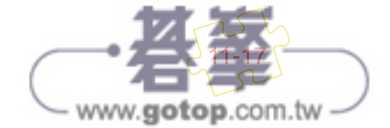

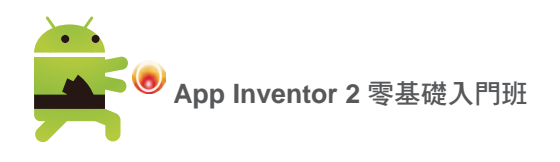

» 介面配置

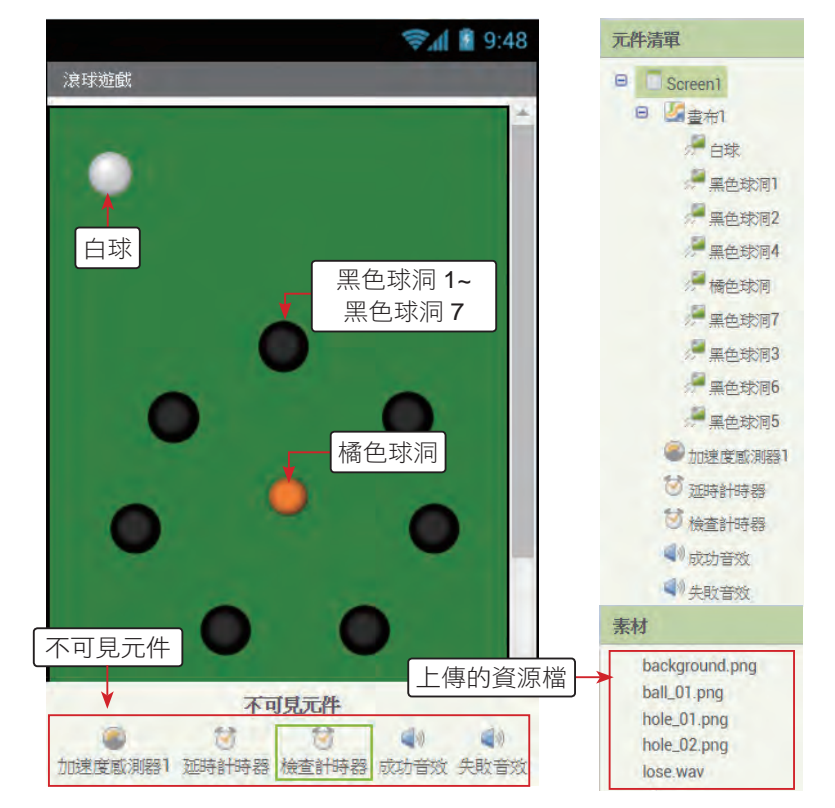

本例中使用兩個計時器 延時計時器 和 檢查計時器,延時計時器 用以設定白球進 黑色球洞後隱藏的時間,預設是 1 秒鐘,也就是說白球進入黑色球洞後會隱藏 1 秒鐘,然後再出現在螢幕左上方,準備繼續遊戲。

檢查計時器 計時器則是設定多久時間檢查白球是否進洞 ( 包含黑色球洞、橘色球 洞 ),預設是 0.1 秒檢查一次。檢查計時器 計時器的 計時間隔 屬性必須由經驗評 估,若 計時間隔 設太大,感測較不靈敏,計時間隔 設太小,則又會浪費太多效 能在檢查上。

失敗音效、成功音效 則分別播放進入黑色球洞、橘色球洞的音效。

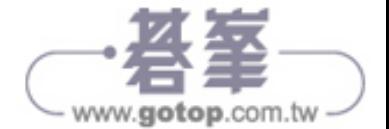

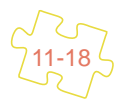

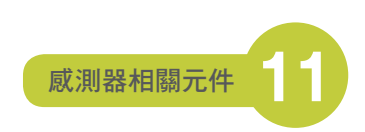

#### 各元件主要屬性設定如下表:

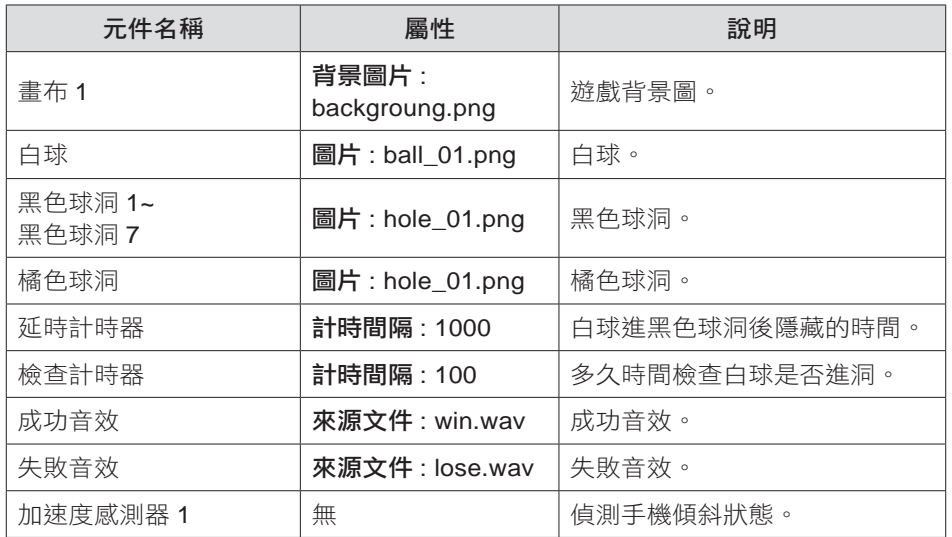

### » 程式拼塊

1. 全域變數宣告:

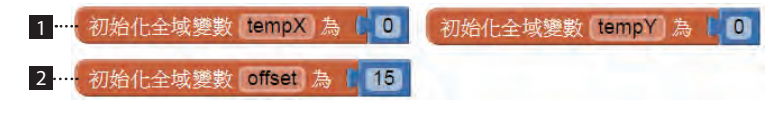

1 tempX、tempY 暫存計算白球是否進入球洞的中間運算值。

2 offset 設定白球進入球洞的誤差範圍。

2. 程式初始化。

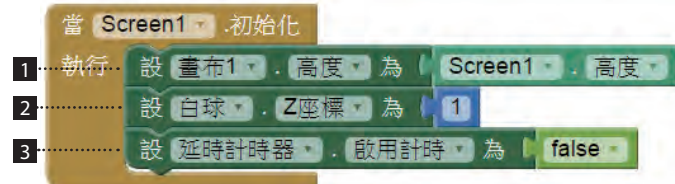

- 1 設定 畫布 **1** 的高度為整個螢幕的高度。
- 2 將白球移至最上層。

3 將設定白球隱藏時間的計時器停止計時。

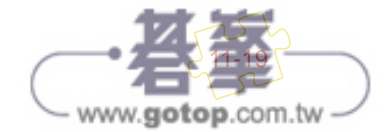

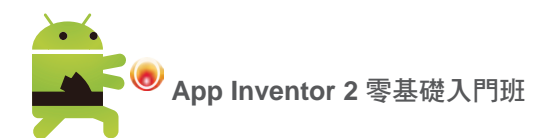

3. 取得加速度感測器的 **X** 分量、**Y** 分量,移動白球。

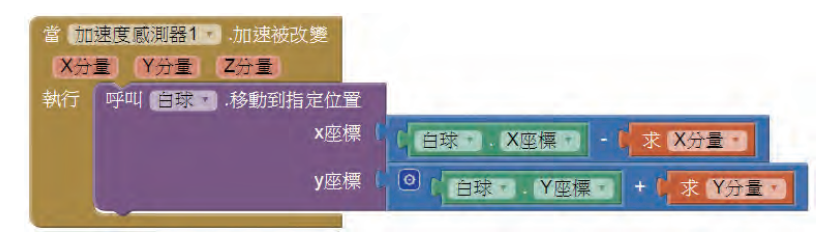

4. 在檢查計時器 的 計時 事件中,設定每 0.1 秒檢查 白球 是否移動到黑色或橘 色球洞中。請注意:若 **計時間隔** 設太大,感測較不靈敏,**計時間隔** 設太小, 則又會浪費太多效能在檢查上。

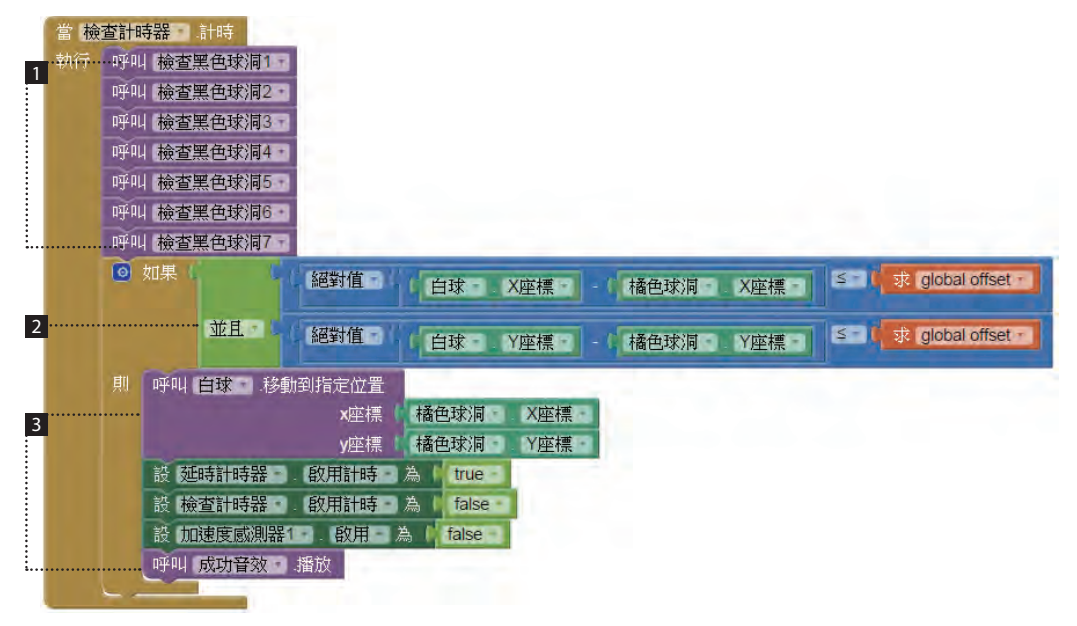

1 以自訂程序逐一檢查白球是否碰觸到黑色球洞。

2 檢查白球是否移到橘色球洞。本例中 offset=15。

「絕對值 ( 白 球 .X 座 標 - 橘色球洞 .X 座 標 )<=15 並 且 絕對值 ( 白 球 .Y 座 標 - 橘色球洞 .Y 座 標 )<=15」 表示兩個物件的左上角位置重疊在一個 (30\*30) 的矩形範圍內。

「絕對值 ( 白 球 .X 座 標 - 橘色球洞 .X 座 標 )<=15」表示兩 個物件左上角的 X 座標位置距離在 -15~+15 之 內, 同 理 「絕對值 ( **白球 .**Y 座標 - **橘色球洞 .**Y 座標 )<=15 」 表示兩個物件左上角的 Y 座標位置距離在 -15~+15 之內。

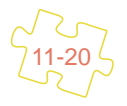

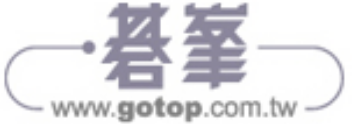

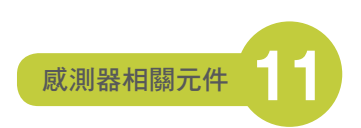

下圖紅色方框中黑色的點代表橘色球洞左上角的 (X,Y) 座標,當白色球左 上角的 (X,Y) 座標移動到此紅色框內,即表示碰撞到橘色球洞。只要調整 offset 的大小,即可以控制碰撞的靈敏度。

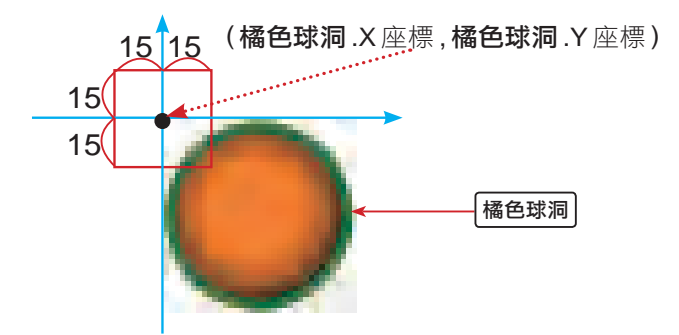

- 8 如果條件 2 成立,將 白球 移到橘色球洞位置上。同時也將白球重新顯示的 計時器啟動、検査是否進洞的計時器停止,加速器作用再啟動並播放成功 的音效。
- 5. 自訂程式 檢查黑色球洞 **1** 檢查白球在移動過程中是否碰觸到 黑色球洞 **1** 。

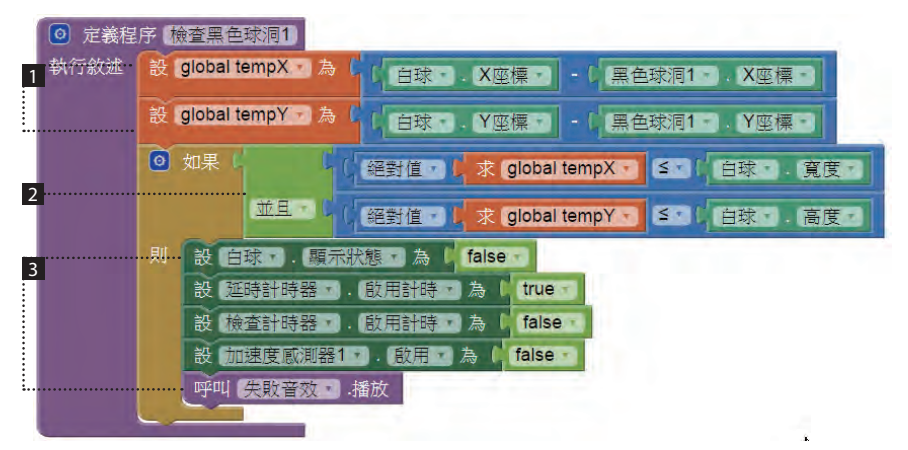

- 計算白球和黑色球洞的 X、Y 距離,並存至 tempX、tempY 變數中。
- 2 當 tempX、tempY 的絕對值小於等於白球的寬度和高度時,表示白球碰觸 到黑色球洞。
- 3 將白球隱藏、白球重新顯示的計時器啟動、檢查是否進洞的計時器停止、 加速器作用暫停,並播放失敗的音效。

相同的方式,再定義 檢查黑色球洞 **2~** 檢查黑色球洞 **7** 自訂程序,檢查白球是否 碰到 **黑色球洞 2~ 黑色球洞 7**,由於程式拼塊相似,故不再列出。

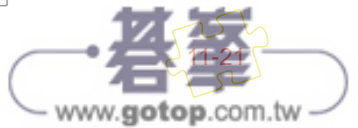

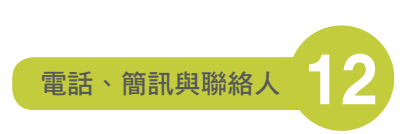

# 12.2.4 訊息分享器元件

訊息分享器 元件的功能是將指定的文字、檔案,藉由行動裝置上的其他 App,如 電子郵件或是 Facebook,分享給別人。

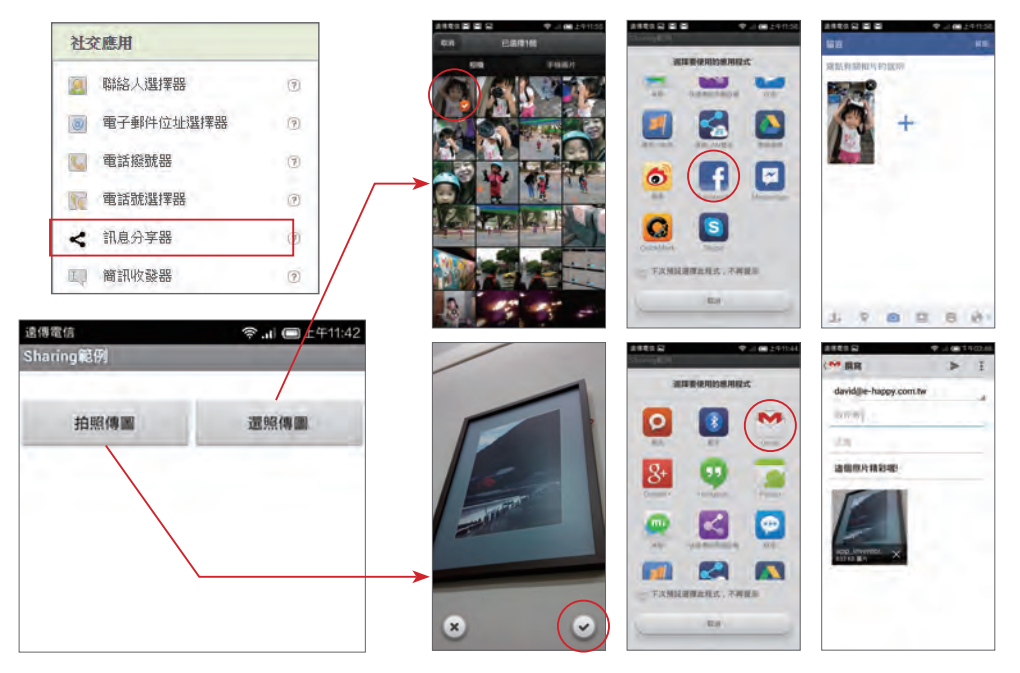

## 方法及事件

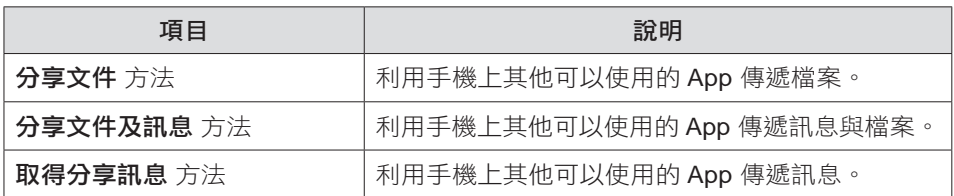

使用者可以在 App 中選取檔案或輸入訊息,再利用 **訊息分享器** 元件指定手機上 其他可以開啟該類型檔案的 App 進行分享。

- 1. 分享文件方法:分享指定檔案到其他的 App 中開啟。
- 2. 分享文件及訊息 方法: 分享指定檔案及訊息到其他的 App 中開啟。
- 3. 取得分享訊息 方法:分享輸入的訊息到其他的 App 中開啟。

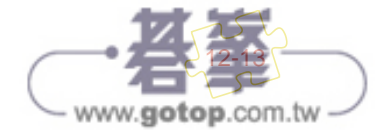

**App Inventor 2** 零基礎入門班

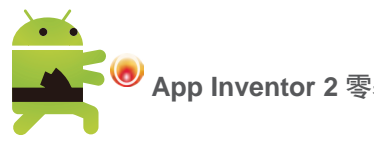

# ◤ 範例:以訊息分享器元件分享訊息及檔案

使用者按下 拍照傳圖 鈕可開啟相機,在拍完照後會啟動選取的應用程式,如電子 郵件 App 成為照片夾檔,在填完信件資訊後即可寄出分享。在按下 選照傳圖 鈕 可開啟相簿,在選取完圖片後會啟動選取的應用程式,如 Facebook App 成為留 言圖片,在填完留言內容資訊後即可分享在 Facebook 上。這裡要特別注意,範 例因為有使用到照相機 元件,因此測試時要使用實機。<ch12\ex\_Share.aia>)

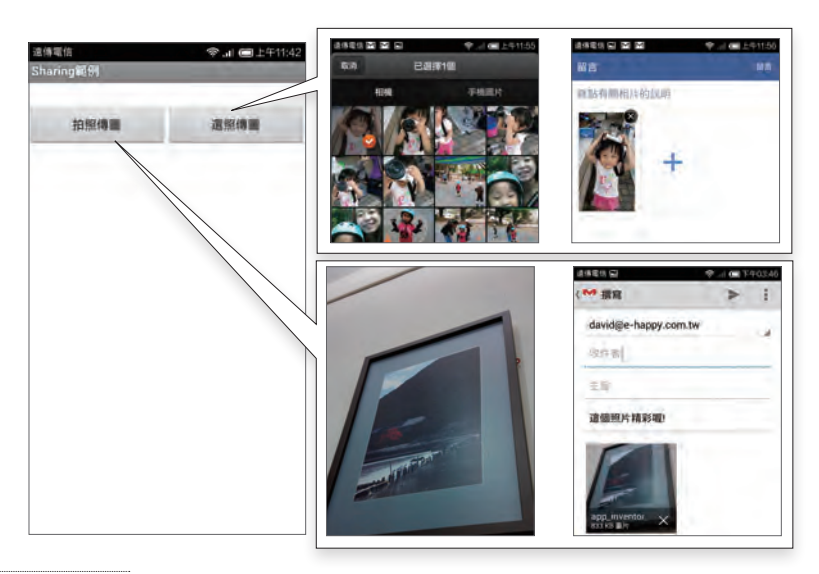

» 介面配置

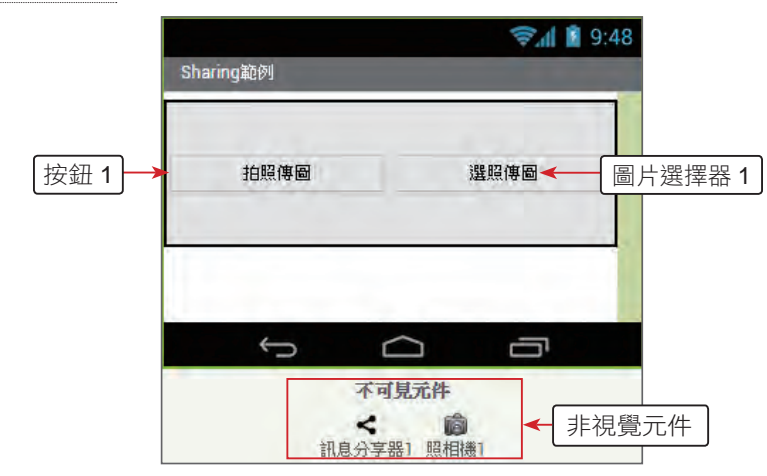

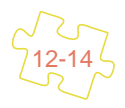

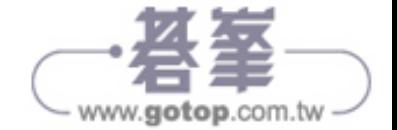

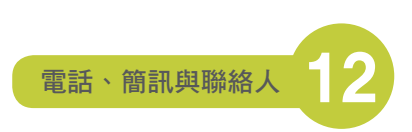

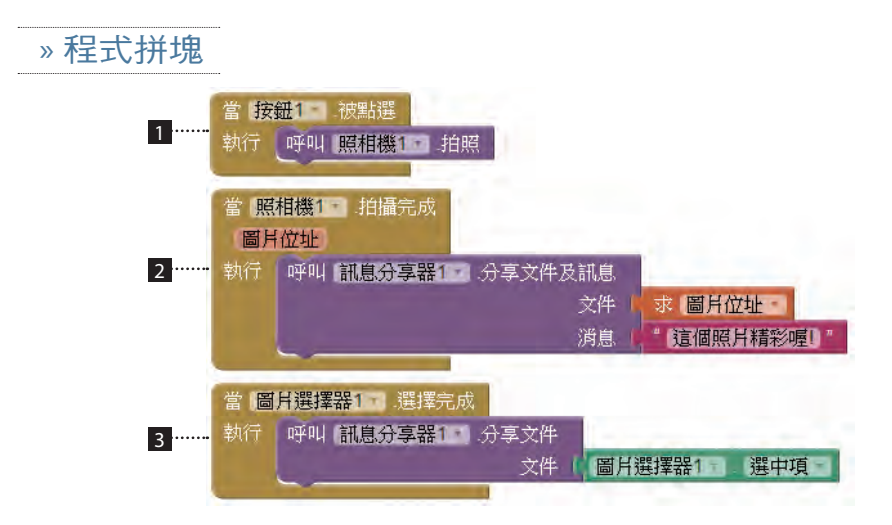

- 1 當 按鈕 **1** 被按下時,啟動 照相機 元件 照相機 **1** 的 拍照 方法進行拍照。
- 2 照相機 **1** 元件拍照完會啟動 拍攝完成 事件。接著使用 訊息分享器 元件 訊 息分享器 **1** 的 分享文件及訊息 方法來傳遞訊息 ( 消息 ),而檔案 ( 文件 ) 就 設定為 照相機 **1** 拍照後取得的圖片 ( 圖片位址 )。
- **8 當按下 圖片選擇器 1** 鈕後在相簿選取照片,選好後會啟動 **選擇完成** 事件。 接著使用 訊息分享器 **1** 元件的 分享文件 方法來分享檔案 ( 文件 ),設定分 享的檔案為 圖片選擇器 **1** 在相簿中選取後取得的圖片。

# 訊息分享器元件讀取資源區中的檔案

訊息分享器 元件雖然可以由其他的元件,如 照相機 或 圖片圖擇器 來取得檔案的 路徑,但是如果您想要直接存取已經上傳到專案的 **素材** 資源區中的檔案,可以 直接試試以下的路徑字串:

"file:///sdcard/Appinventor/assets/ 檔案名稱 "

或

"/storage/Appinventor/assets/ 檔案名稱 "

要特別注意的是,以上的路徑可能會因為行動裝置的不同而有所差異,您可以依 需求測試看看。

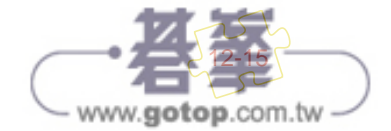